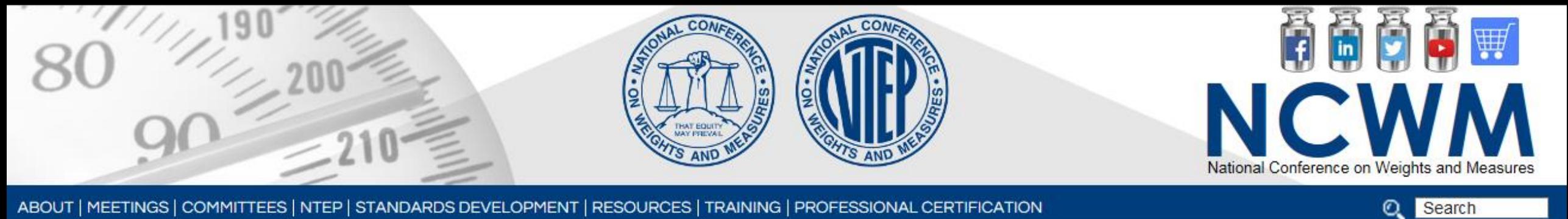

ABOUT | MEETINGS | COMMITTEES | NTEP | STANDARDS DEVELOPMENT | RESOURCES | TRAINING | PROFESSIONAL CERTIFICATION

User Tips for the Online NTEP Database

National Conference on Weights and Measures

### Common Problems Search Issues

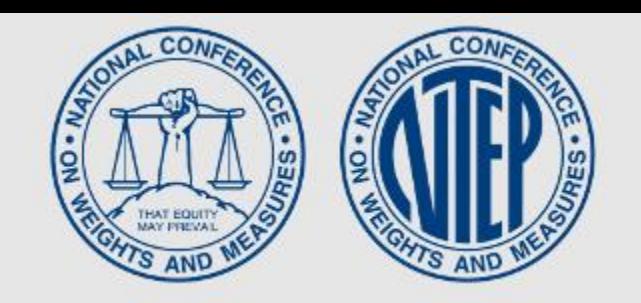

Older version of Internet Explorer

Some features of the search engine are not visible in older versions of IE.

Misspelled or otherwise incorrect entries in search fields

- If spelling is not correct, the search engine will not find it.
- If you enter "Incorporated" but the database uses "Inc.", the search engine will not find it.
- If you enter the model as "562", but it's a part of the model "560 Series" in the database, the search engine will not find it.

Manufacturer's name has changed

We'll come back to this one later.

### The Website:

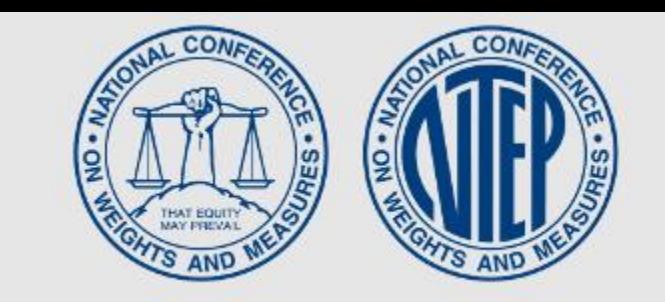

### [http://www.ncwm.net/ntep/cert\\_search](http://www.ncwm.net/ntep/cert_search)

#### NTEP Certificates of Conformance Database Search

The fields below provide various options to search for NTEP Certificates of Conformance.

#### **Search Tips:**

- To ensure the most current Certificate of Conformance is found, only enter the first five digits. (i.e. 00-000)
- . Enter data into at least one field to begin search.
- To ensure the broadest search, enter the fewest criteria. (i.e. CC Number or Manufacturer)
- Enter partial names, certificate or model numbers to expand your search.
- Dropdown menu functionality may be affected by older versions of Internet Explorer (IE).

Active Status: Devices are being manufactured or remanufactured for commercial application under an NTEP Certificate of Conformance. This means that the Certificate is in force and all fees have been paid.

Inactive Status: An inactive Certificate of Conformance is a Certificate which was previously active, but the devices are no longer being manufactured for commercial applications subject to local regulations or laws; however, devices already manufactured, installed or in inventory, but not yet sold, may be used, sold, repaired and resold under inactive Certificates of Conformance.

For assistance with your search contact NCWM at (402) 434-4880 or info@ncwm.net.

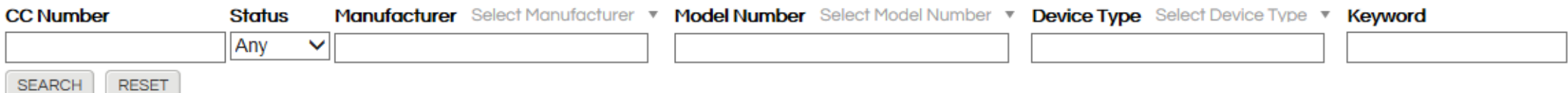

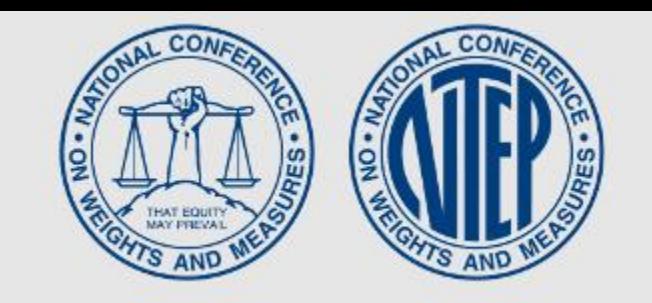

### You should see a light gray prompt above three of the search fields. For example, "Select Manufacturer" should appear above the Manufacturer field.

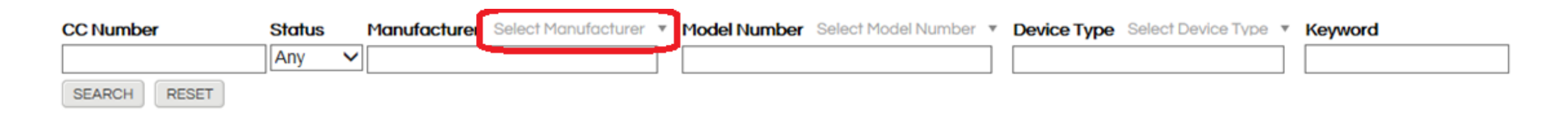

### If you don't see this, either update to a newer version of Internet Explorer of use a different browser such as Firefox or Chrome.

### Misspelled or Incorrect Entries

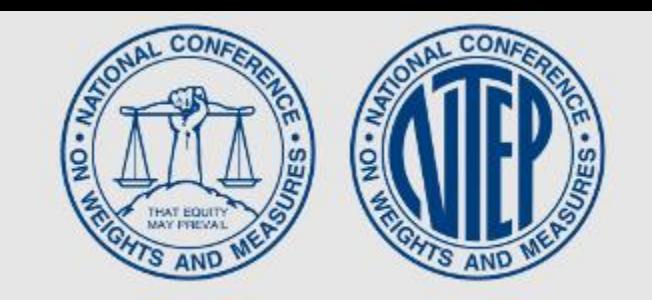

### In this example, the manufacturer's name is misspelled so the search came up empty.

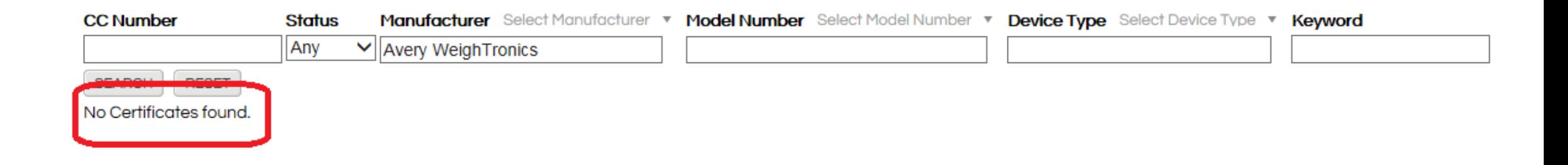

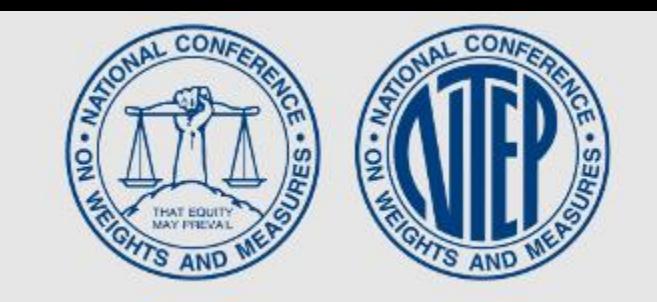

To alleviate these issues, the search engine has been made more intuitive. Start by clicking the gray "Select Manufacturer" above the search field. A drop box will appear containing all the manufacturers in the database.

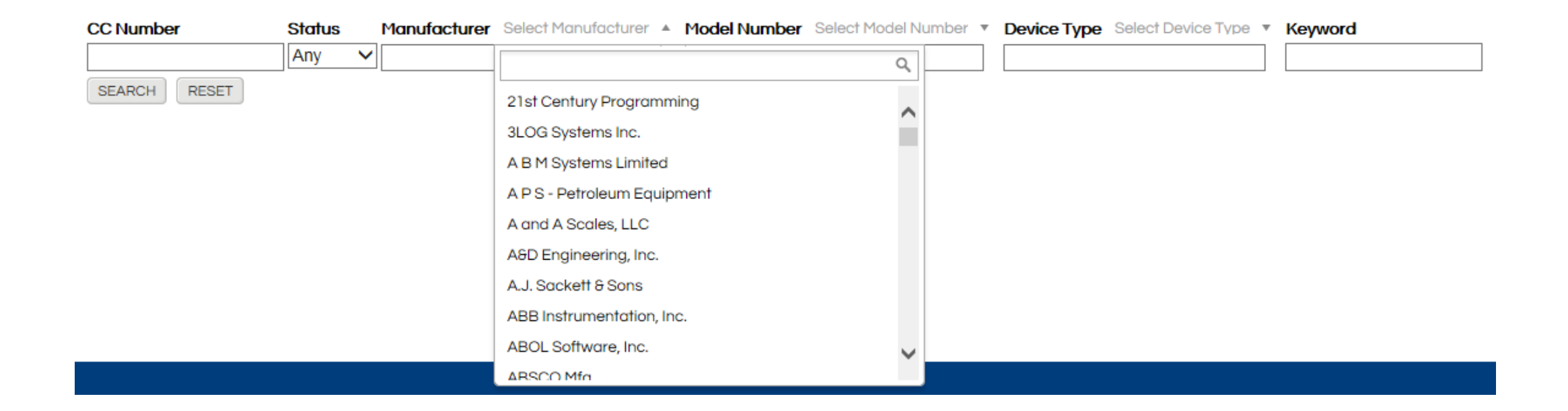

# Misspelled or Incorrect Entries

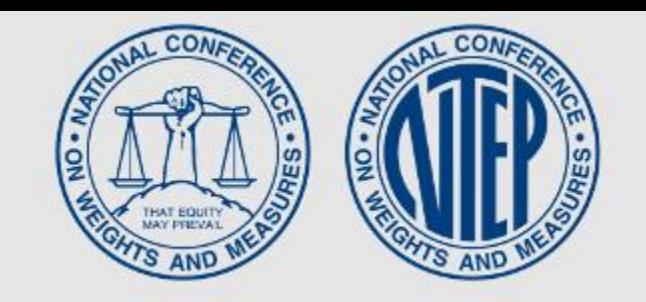

#### You can scroll though the manufacturer's in the drop box, or you can begin typing the manufacturer in the field.

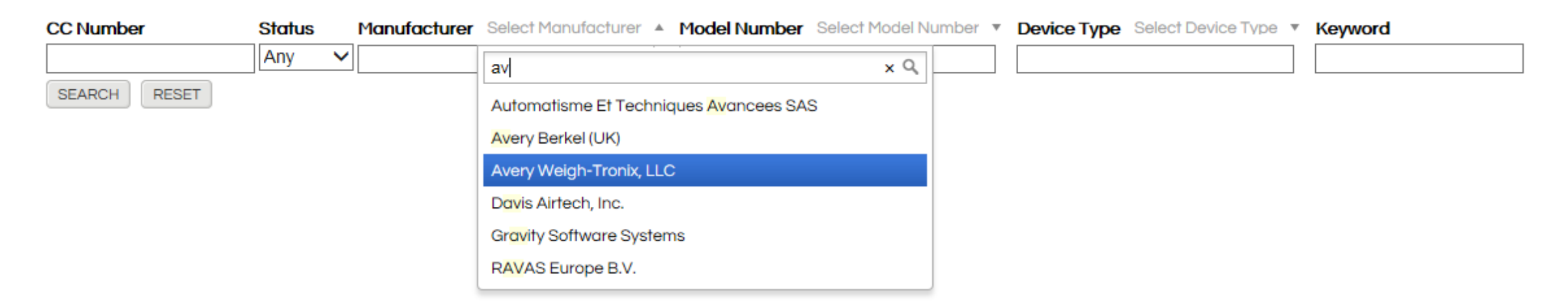

As you type the entry, the list repopulates to match your entry. In this case, we were looking for Avery Weigh-Tronix.

### Narrowing the field

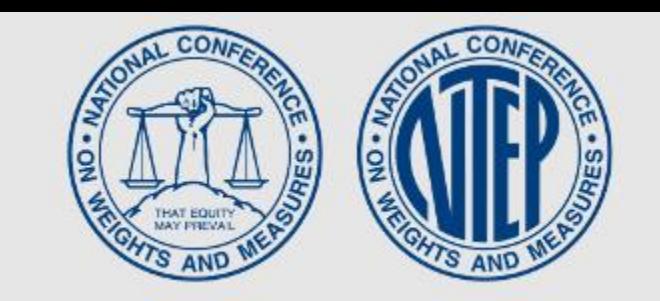

Now that the manufacturer has been found, you can do the same for model or device type. The lists that appear under those drop boxes have already been reduced to only those options that are applicable to this manufacturer's certificates. For example, you won't see hopper scales under Device Type because this manufacturer doesn't hold any certificates for hopper scales.

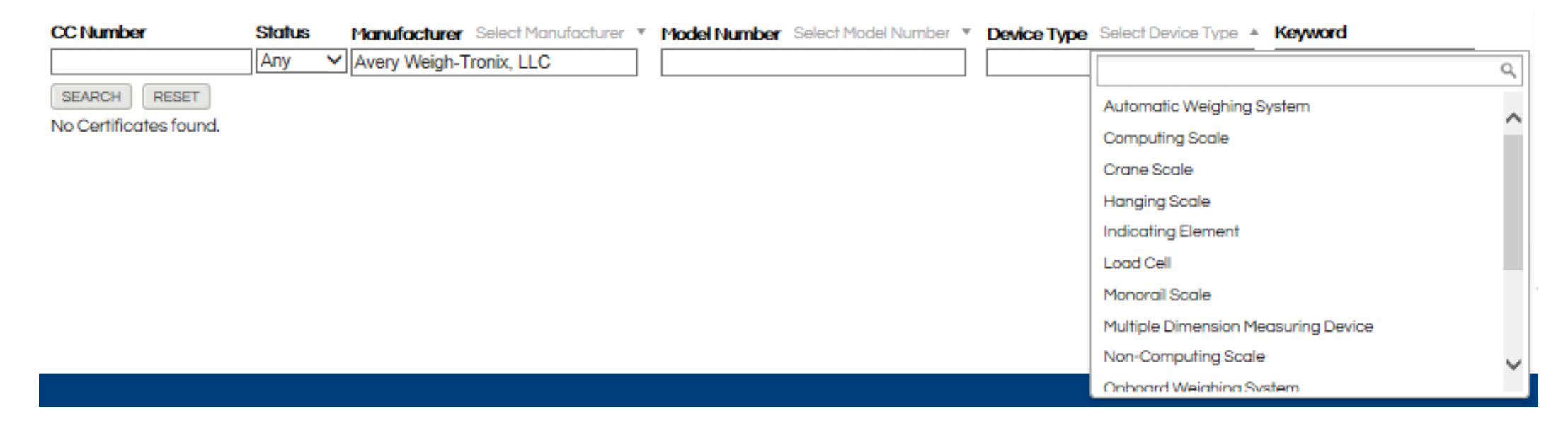

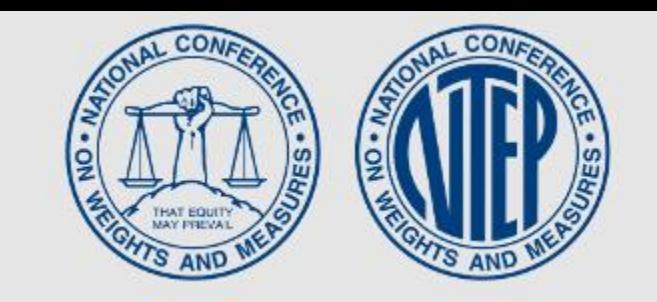

#### We are still looking for Model 562 Indicating Element that was mentioned earlier. You can start entering that in the drop box for "Model Number" and the list of potential matches will appear as you type.

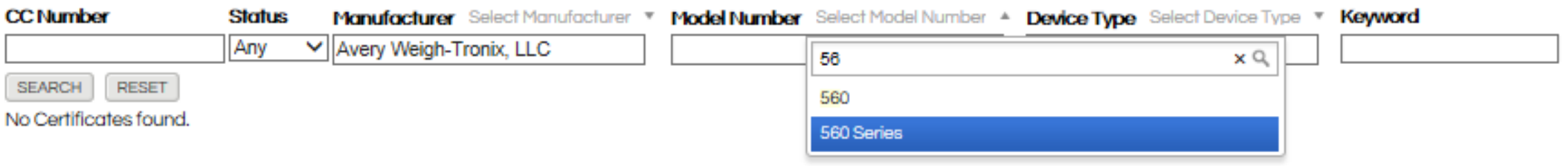

At this point, select the "560 Series, hit "Search" and open the certificate to see if it covers Model 562.

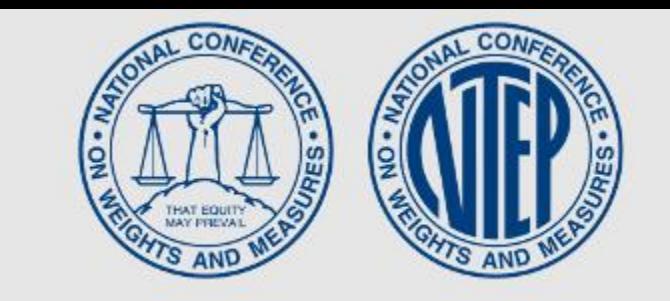

On page 2 of the certificate, you will see in the Test Conditions that Model 562 was evaluated for this certificate. Sometimes the description of the model family appears in other parts of the certificate.

Options section and Sealing section. No additional testing was required. Previous test conditions are listed below for reference

Certificate of Conformance 01-081A1: This Certificate supersedes Certificate of Conformance Number 01-081 and was issued without additional testing to correct miscellaneous typographical errors.

Certificate of Conformance 01-081: Two GSE Indicators were submitted for this evaluation, Models 560 & 562. The emphasis of the evaluation was on the device design, markings, operation and compliance with influence factor requirements. Several performance tests were conducted with the indicator (stainless steel and mild steel housing) interfaced with a weighing element, a load cell simulator (multiple weighing elements) and a printer. The indicator was tested over a temperature range of -10 °C to 40 °C (14 °F to 104 °F). Additionally, tests were conducted using power supplies of 100 VAC / 130 VAC and 10 VDC to 30 VDC.

Type Evaluation Criteria Used: NIST Handbook 44, 2001 Edition; NCWM Publication 14

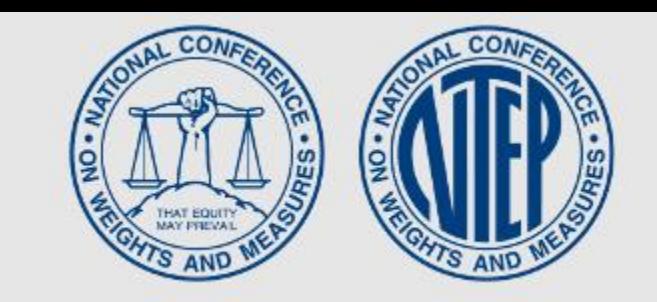

Frequently manufacturers go through name changes, mergers, acquisitions, etc. This means that name on the device might not match the name on the amended certificate. The Model 562 bears the name "GSE instead of Avery Weigh-Tronics. If the inspector is not aware that GSE is now a part of the Avery Weigh-Tronix Group, they will search on GSE and come up empty.

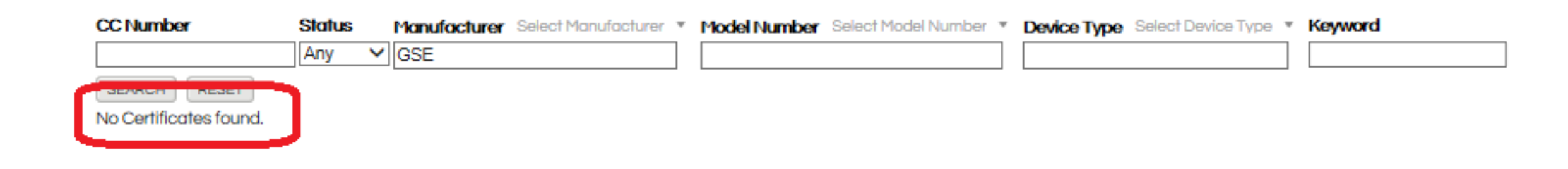

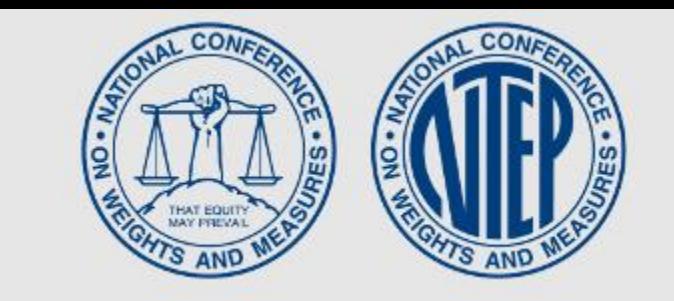

Since we know name changes are a common stumbling block, the next move is to reset the search and enter GSE in the "Keyword" field in hopes that it is contained somewhere within the body of a certificate. In this example, there are many pages of results.

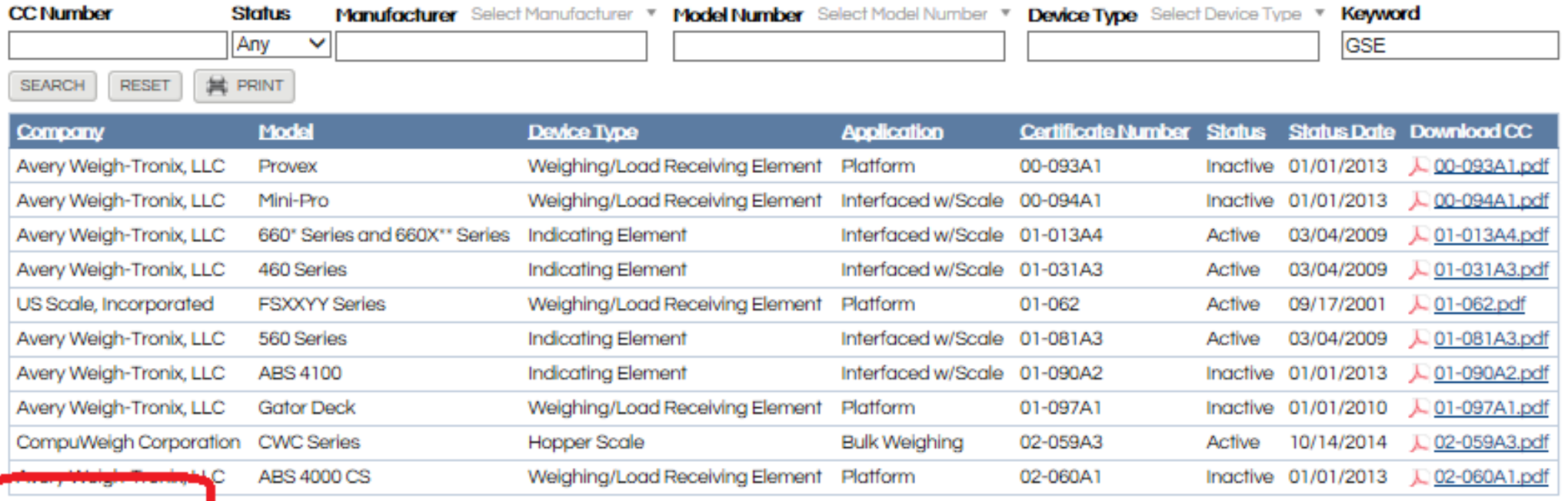

# Narrowing the Field Again

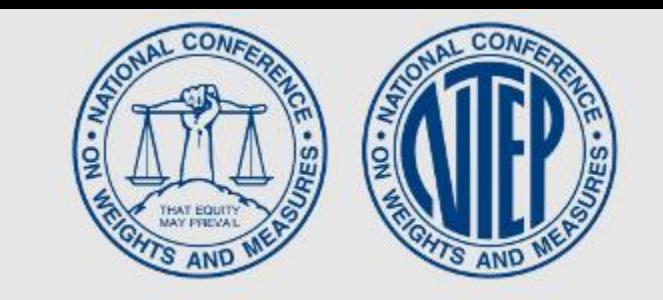

Luckily, Model 560 is on the first page of results, but if not, there are a couple alternatives to paging through the results. One is to leave GSE in the Keyword field and then enter "Indicating Element" in the "Device Type" field.

Or you can see all the results of the initial search on one page by selecting the "Print" button.

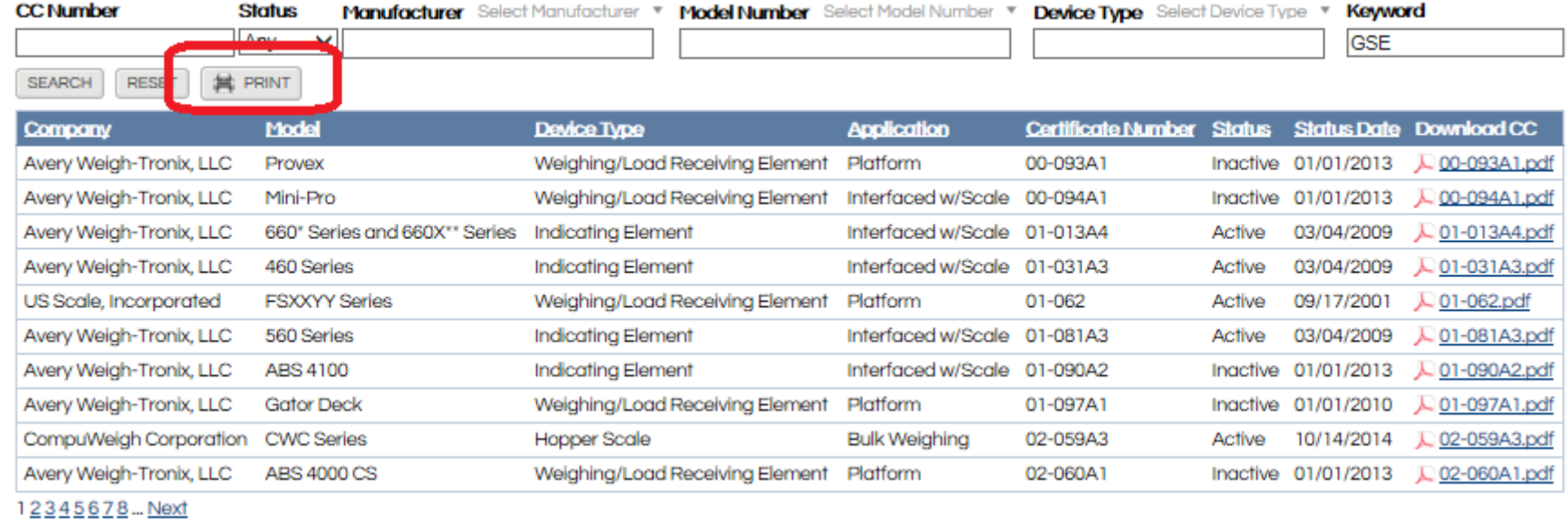

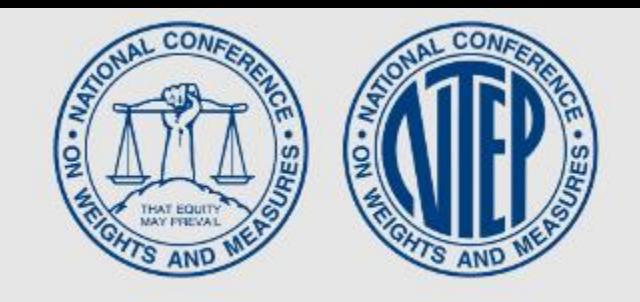

# All Results on One Page

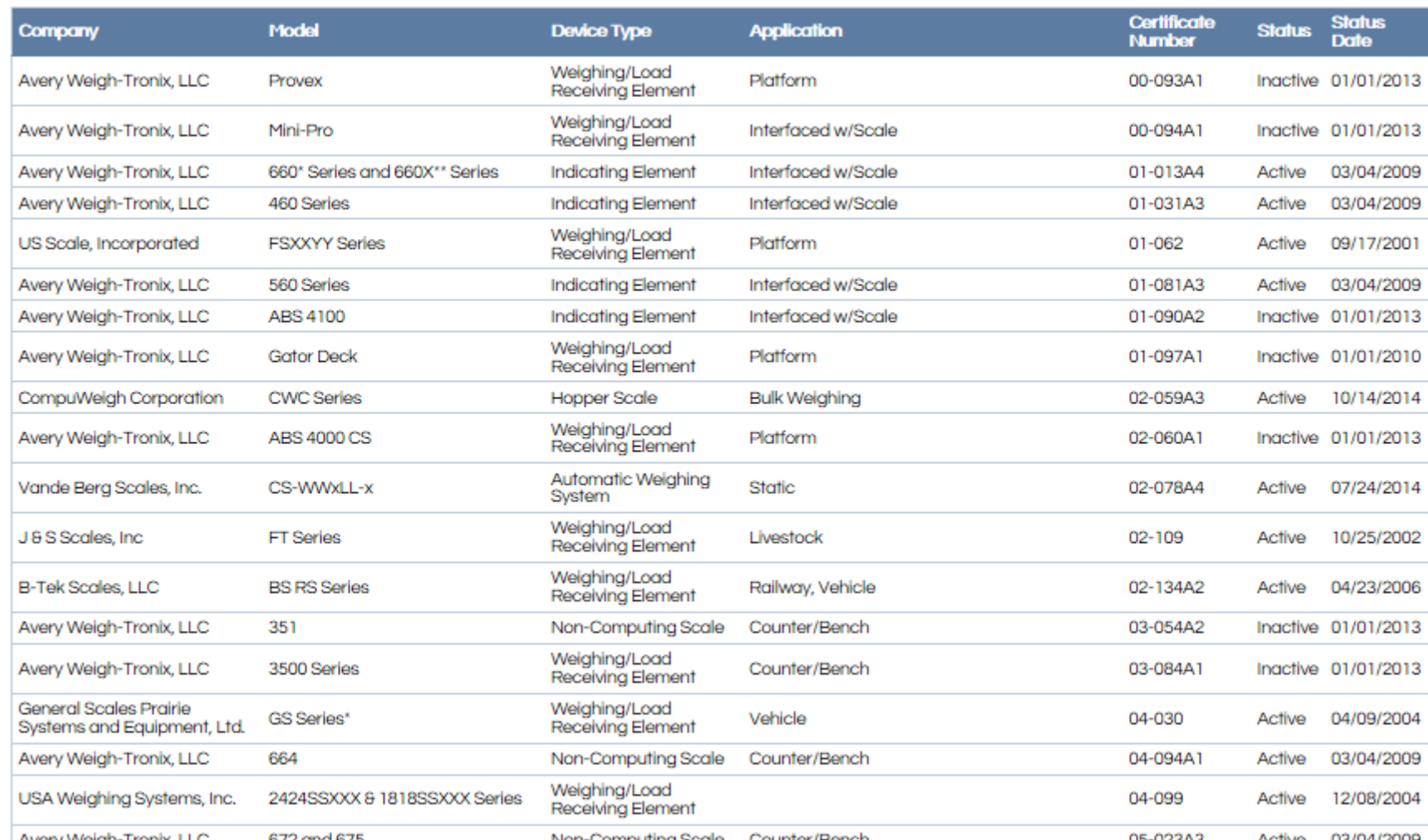

### Sorting Results

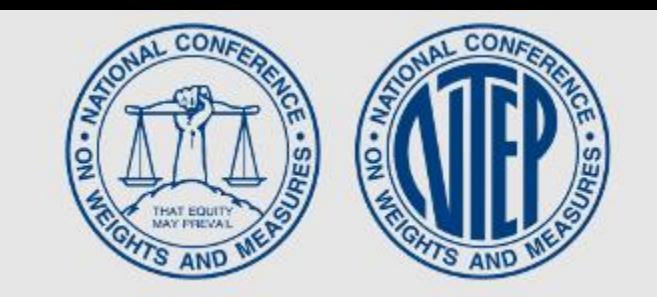

Results of searches can be sorted Numerically/Alphabetically by clicking a column header. This is the same set of results as earlier, but sorted by device type. You may want to do this prior to using the aforementioned print feature.

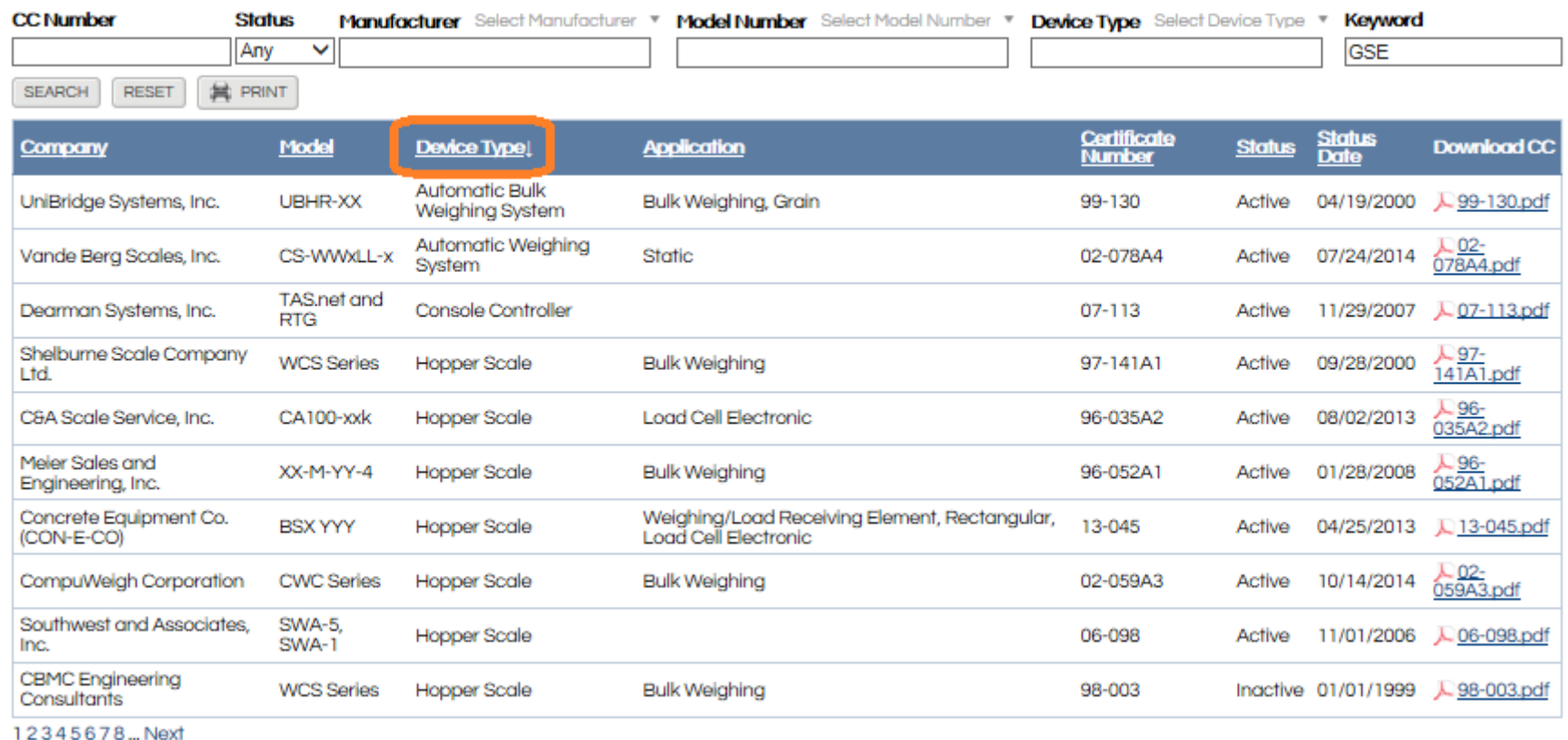

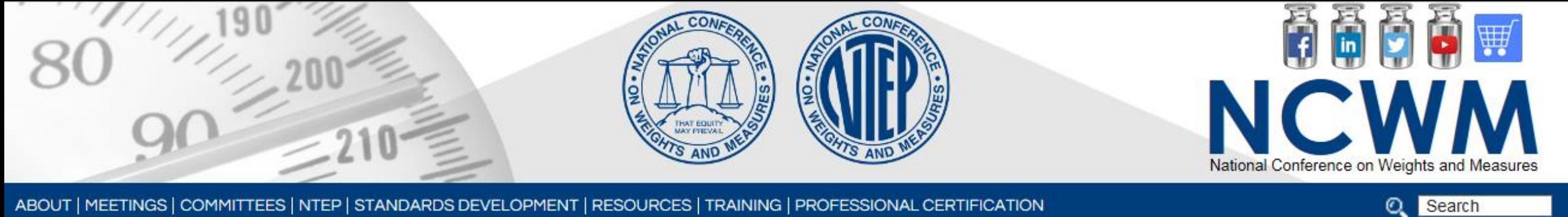

ABOUT | MEETINGS | COMMITTEES | NTEP | STANDARDS DEVELOPMENT | RESOURCES | TRAINING | PROFESSIONAL CERTIFICATION

Contact NCWM for additional assistance 402-434-3880